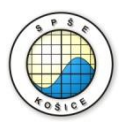

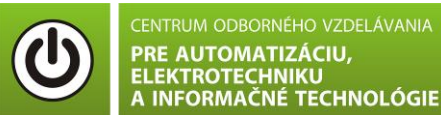

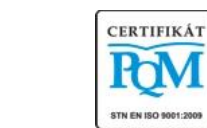

**Stredná priemyselná škola elektrotechnická, Komenského 44, 040 01 Košice Študijné odbory: 2675 M Elektrotechnika 3918 M Technické lýceum 2695 Q Počítačové systémy**

**KOŠICKY** 

**Rozvojové projekty v regionálnom školstve pre rok 2015** Projekt grafických systémov v odbornom vzdelávaní a príprave pre rok 2015

### **OVERENIE VA CHARAKTERISTIKY ZENEROVEJ DIÓDY – ZÁVERNÝ SMER**

**CIEĽ HODINY :** Overiť VA charakteristiku zenerovej diódy v závernom smere

**MERANÝ OBJEKT :** Zenerova dióda (1N5226B)

#### **DANÁ ÚLOHA:**

- 1. Nakreslite schému zapojenia pre meranie VA charakteristiky zenerovej diódy v závernom smere v programe MULTISIM.
- 2. Na zenerovej dióde (1N5226B) odmerajte VA charakteristiku v závernom smere.
- 3. Graficko-matematickou metódou určte **statický odpor RSS** v dvoch rôznych miestach VA charakteristiky.
- 4. Graficko-matematickou metódou určte **dynamický odpor R<sub>d</sub>** v okolí napätia U<sub>Z</sub>=5V  $(-1V, +1V)$ .
- 5. Graficko-matematickou metódou určte **napätie U<sup>Z</sup>** a porovnajte ho s katalógovou hodnotou.
- 6. Spracujte protokol podľa vzoru..

### **SCHÉMA ZAPOJENIA MERACIEHO OBVODU:**

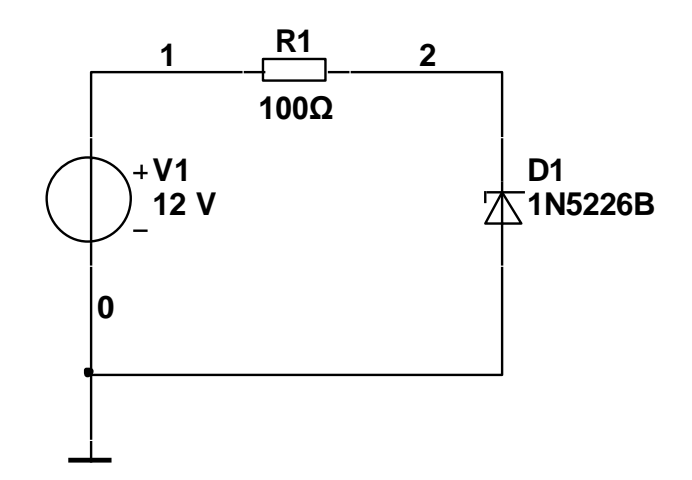

#### **POSTUP PRI MERANÍ :**

- 1. Nakreslite schému zapojenia v programe MULTISIM podľa predlohy (schéma zapojenia meracieho obvodu).
- 2. VA charakteristiku overte pomocou analýzy **"DC Sweep Analysis".**

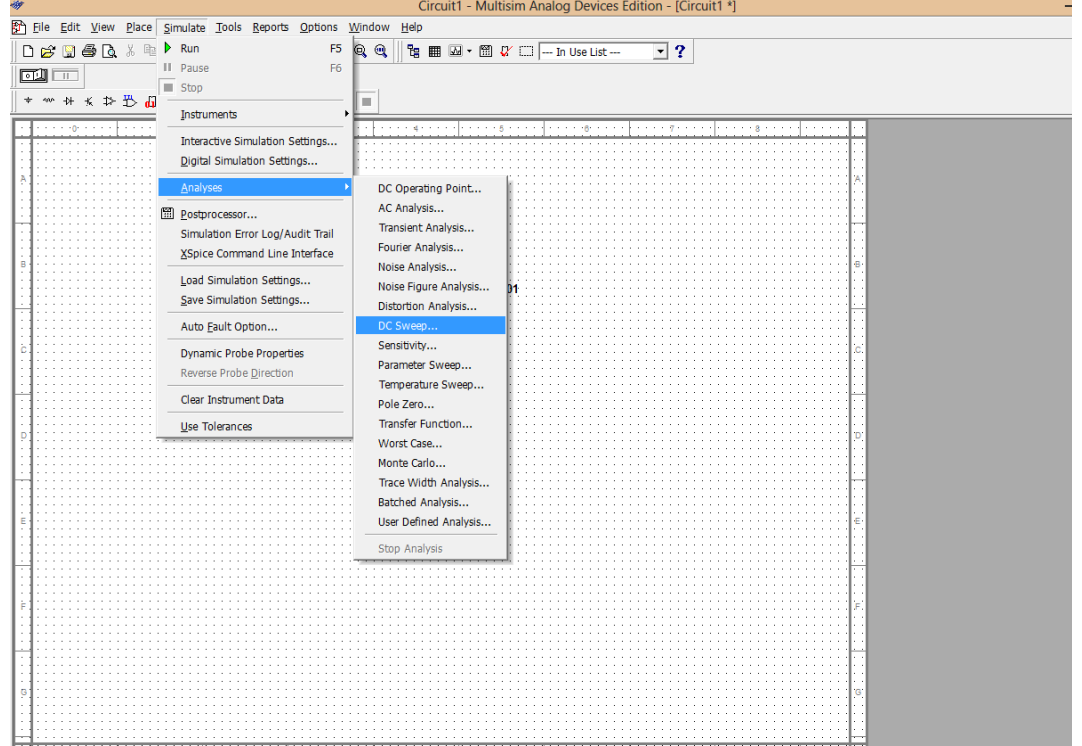

3. Nastavte parametre analýzy **"DC Sweep Analysis"** podľa obrázkov.

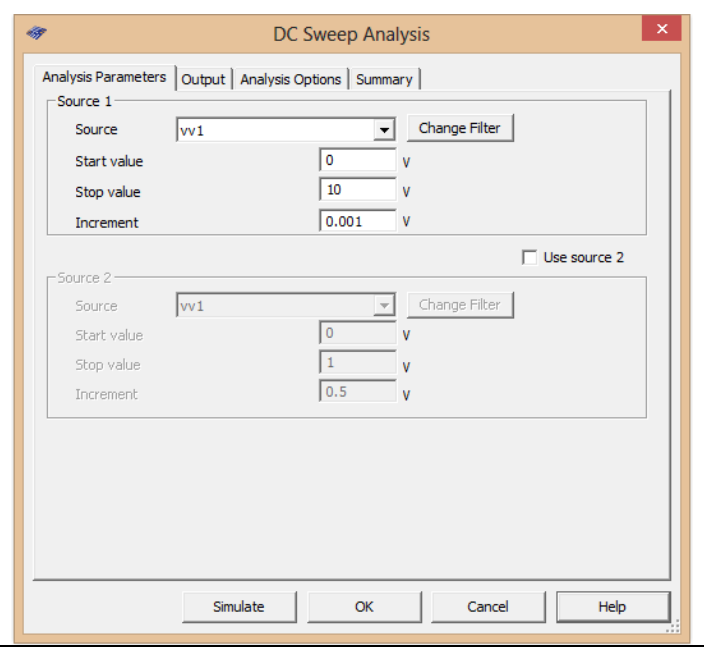

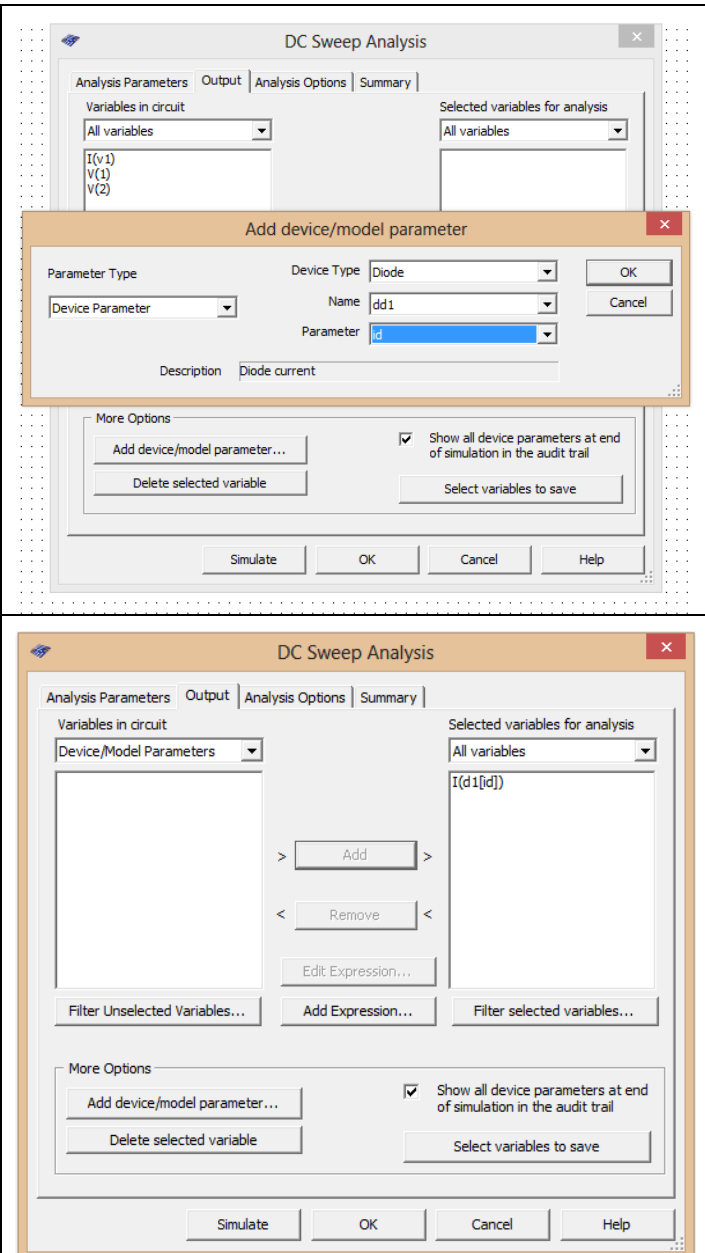

4. Stlačte tlačítko **"Simulate"**

# 5. V grafe upravte ("**Graf properties**"):

- a. názov grafu,
- b. názvy ôs X a Y,
- c. rozsah ôs,
- d. mriežku,
- e. hrúbku VA charakteristiky.
- 7. Pomocou kurzorov ("Show/Hide cursors") určte **statický odpor R**ss v dvoch rôznych miestach VA charakteristiky.
- 8. Pomocou kurzorov ("Show/Hide cursors") určte **dynamický odpor R<sup>d</sup>** v okolí napätia  $U_{Z}=5V$  (-1V, +1V).
- 9. Pomocou kurzorov ("Show/Hide cursors") určte napätie Uz a porovnajte ho s katalógovou hodnotou (napr.<http://pdf1.alldatasheet.com/datasheet-pdf/view/61854/GE/1N5226.html>)

6. Exportujte údaje z grafu do programu Excel "**Tools - Export to Excel**" a upravte tabuľku aby ste dokázali vykresliť charakteristiku (aspoň 15 hodnôt).

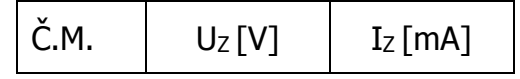

# 7. **Spracujte protokol podľa vzoru**.

- a. Do protokolu vložte schému zapojenia z MULTISIM-u, "PrtScr" grafov, tabuľky z Excelu, vypočítané parametre  $R_{SS}$  a  $R_d$ .
- b. Overenie vyhodnoťte.

## **VZOR PROTOKOLU**

(vymazať v originálnej verzii)

**Meno a priezvisko: Trieda:**

## **OVERENIE VA CHARAKTERISTIKY ZENEROVEJ DIÓDY – ZÁVERNÝ SMER**

**MERANÝ OBJEKT :** Zenerova dióda (1N5226B)

#### **DANÁ ÚLOHA:**

- 1. Nakreslite schému zapojenia pre meranie VA charakteristiky zenerovej diódy v závernom smere v programe MULTISIM.
- 2. Na zenerovej dióde (1N4001) odmerajte VA charakteristiku v závernom smere.
- 3. Graficko-matematickou metódou určte **statický odpor RSS** v dvoch rôznych miestach VA charakteristiky.
- 4. Graficko-matematickou metódou určte **dynamický odpor Rd** v okolí napätia Uz=5V  $(-1V, +1V)$ .
- 5. Graficko-matematickou metódou určte **napätie U<sup>Z</sup>** a porovnajte ho s katalógovou hodnotou.
- 6. Overenie vyhodnoťte.

### **SCHÉMA ZAPOJENIA MERACIEHO OBVODU:** sem vložte nakreslenú schému v MULTISIM-e

**TABUĽKY :** sem vložte upravené tabuľky z Excel-u

Tabuľka nameraných hodnôt pre určenie VA charakteristiky zenerovej diódy 1N5226B v závernom smere

**VZOROVÝ VÝPOČET :** sem vložte výpočet podľa zadania

Statický odpor Rss:

$$
R_{ss} = \frac{U_F}{I_F} [\Omega]
$$

Výsledný dynamický odpor R<sub>d</sub>:

$$
R_d = \frac{\Delta U_F}{\Delta I_F} = \frac{U_{F\text{ max}} - U_{F\text{ min}}}{I_{F\text{ max}} - I_{F\text{ min}}}
$$
 [Ω]

**GRAFY:** sem vložte PrtScr grafov z MULTISIM-u

**VYHODNOTENIE:** sem napíšte vyhodnotenie (porovnanie Vášho overenia s teoretickými vedomosťami)